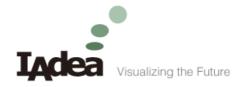

# SignApps Express Customized Template Services

## Complete the customized template service request in just a few steps

- 1. Provides the detail dimensions of the layout.
- 2. Indicate the content type for each zone. Current available content types are:
  - G: general content type such as video, image, PowerPoint, and widget
  - T: ticker content type which can accept text or widget
  - L: logo content type which can accept image and always place on top of all layouts
  - I : input box which allows user to type text on it
- 3. Submit above information to your IAdea sales representative to obtain a quotation, the customize template service starts at \$50 per template.
- 4. Upon complete of template creation, you will be receiving a .tsk template file. Copy this file to SignApps Express' template folder under program files folder. (Open the file explorer then copy and paste this path %PROGRAMFILES(x86)%\SignApps Express\Templates).

## Appendix

### Layout dimension and content type example

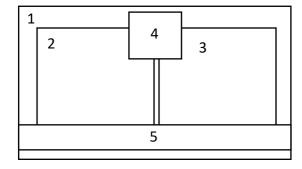

| # | Туре | Х   | Y   | Width | Height |
|---|------|-----|-----|-------|--------|
| 1 | G    | 0   | 0   | 1920  | 1080   |
| 2 | G    | 100 | 100 | 850   | 880    |
| 3 | G    | 960 | 100 | 850   | 880    |
| 4 | L    | 860 | 20  | 200   | 200    |
| 5 | Т    | 0   | 950 | 1920  | 100    |

### Locate template folder

1. Press windows key + E from your keyboard to bring up file explorer

| sc ~   |   |   | @   |   | 5 | File I Die I File Explorer                                                | ×                                            |
|--------|---|---|-----|---|---|---------------------------------------------------------------------------|----------------------------------------------|
|        |   | 1 | 2   | 3 |   | ← ⇒ ↑ ★ Quick access >                                                    | v & Search Quick a. P                        |
| lab (  | q | w | e   | r |   |                                                                           | ocuments<br>Ins PC                           |
| Caps   | а |   | s   | d | f | Werk # Pictures W W<br>Maric # Dis PC III III III III IIII IIII IIII IIII | ocuments                                     |
| Shift  |   | z | х   | c |   | 2 ▲ OneOhive<br>2                                                         | neDrive                                      |
| in Ctr |   | - | Alt |   |   | House projects Thi                                                        | eDrive<br>is PC/Documents<br>is PC/Documents |

2. Copy and paste %PROGRAMFILES(x86)%\SignApps Express\Templates to file path

| 🐂   😥 📗 🗢   File Explorer |                    |                      |           |  |  | × |
|---------------------------|--------------------|----------------------|-----------|--|--|---|
| File Home Share           |                    | ~ <b>?</b>           |           |  |  |   |
| ← → × ↑ 🖈 %PROGR/         | Search Quick acces | <i>م</i> ;           |           |  |  |   |
| 🖈 Quick access            | ~                  | Frequent folders (6) |           |  |  |   |
| 🛄 Desktop                 | *                  | Desktop              | Downloads |  |  |   |
| 🤳 Downloads               | *                  | This PC              | OneDrive  |  |  |   |